**●KDDIカスタマーサービスセンター**

■サービス内容に関するお問い合わせ TEL:0077-7192 (無料/午前9時~午後9時/土・日・祝日も受付中) ■接続・設定に関するお問い合わせ TEL:0077-7084 (無料/24時間受付/土・日・祝日も受付中)

**●ホームページ:http://www.dion.ne.jp/support/modem/**(2004年 2月現在)

パソコンの設置や操作方法などについては、パソコンのサポートセンターなどにお問い合わせください。

Windows®は米国 Microsoft Corporation の米国およびその他の国における登録商標です。 Netscape®は米国 Netscape Communications Corporation の登録商標です。<br>Mac、Macintoshは米国その他の国で登録された米国アップルコンピュータ社の登録商標です。 JavaScript®は米国Sun Microsystems. Inc.の米国およびその他の国における登録商標で その他、各会社名、各製品名は各社の商標または登録商標です。 © NEC Corporation 2004、© NEC AccessTechnica,Ltd.2004

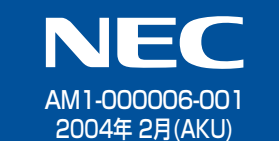

お間い合わせを先 本商品の機能や取り扱い方法などでご不明な点や初期不良、欠品、故障などがありましたらお問

第1 箱の中身をチェックしよう **本商品には、接続に必要な情報をあらかじめ設定しております。 本商品が到着したらすぐに添付品をご確認ください。不足しているものがあり 2 装置環境をチェックしよう ましたら、2週間以内に上記のKDDIカスタマーサービスセンターにご連絡く ださい。** □ 本体 □ 縦置きスタンド □ つなぎかたガイド(本書) □ 再設定ガイド(別紙) □ ADSL回線ケーブル □ ETHERNETケーブル ACアダプタは、必ず本商品に添付のものを使用してください。 (モジュラーケーブル) (LANケーブル) □ お使いになる前に(別冊) □ DIONブロードバンド 装置故障、発煙、発火の恐れがありますので、他の装置のものは使用し (コネクタ:小) (コネクタ:大) ご利用の手引き(別紙) ないでください。 □ CD-ROM (DIONらくらく設定ツール) 本商品の電源コードをたこ足配線にしないでください。 □ モデム送付のご案内(別紙) テレビや電子レンジの近くに置いていませんか? 「モデム送付のご案内」の「お客様のお名前」 通信に影響が出ることがあります。テレビや電子レンジの近くには置 と「契約内容」が正しいことを確認してください。 かないでください。 □ ACアダプタ □ スプリッタ ※形状が異なる場合があります。 **お使いのパソコンに、CD-ROMドライブと、LANボードがある場合は、本商品に添付の「CD-ROM(DIONらくらく設定ツール)」をご覧ください。それ以外の方は、続けてSTEP 3 にお進みください。** 2 接続して電源を入れよう **DIONらくらく設定ツールを利用して接続する 電源は、接続がすべて完了した後に入れてください。** ※「DIONらくらく設定ツール」のデザインは、変更される場合があります。 ADSL回線ポート **1 縦置きスタンドを取り付ける** POWERランプ 【らくらく© E **3 ADSL回線に接続する** ETHERNETポート スプリッタの青印(MODEM)と本商品の **5 パソコンを接続する**  $\blacksquare$ 状態表示LED 凾 青印(ADSL回線ポート)を接続する ADSLランプ スプリッタのLINEとADSL回線を接続する パソコン、本商品ともに電源を切っ 接続、らくらく スプリッタの黄色印(PHONE)と本商品 た状態で取り付けてください。 パソコンの電源を入れ本商品前面のPOWER の黄色印(電話回線ポート)を接続する ランプとADSLランプ、背面のETHERNETポー ト状態表示LEDが点灯していることを確認し MODEM <sub>LINE</sub> ADSL回線 ルも、らくらく  $\odot$ てください。 ETHERNETケーブル (大) ADSL 恒 ランプが点灯しない場合は、「お使いになる前 (添付品) 回線ケーブル に」(別冊)の「トラブルシューティング」を参 16, d スプリッタ 凸 (添付品) ※ パソコンにLANポートが必要です。 らくらく体験、スタート -03 照してください。  $\circledcirc$ ETHERNETポート → STEP 4「パソコンの準備」  $\circled{3}$ ADSLランプはADSL回線接続してから30 短いケーブル 秒~5分ぐらいで点灯します。 パソコン PHONE 電話回線ポート (スプリッタ添付品) **「DIONらくらく設定ツール」の特徴** (小) 電話機ポー **(これ1枚でOK!)** 卣 **4 電話機を接続する 2 アース線を接続する** 接続した電源コー € ●お客様のパソコン・電話機と本商品の配線を映像と音 ドはフックにかけ アース線は添付されていませ  $\bigcirc$ フック はい アンプレー てご使用ください。 声でわかりやすくご案内いたします。  $\Box$ モジュラーケーブル(電話機に添付の電話回線 ん。別途ご準備願います。  $\overline{\mathbf{b}}$ 2本商品を自動的に設定いたします。 ケーブル(RJ-11)などを別途ご準備願います。) 電話機 ❸うまく接続できないときの原因究明のお手伝いをいた **6 電源ジャックを接続する** します。 IP電話と加入電話(NTT等)をそれぞれ別の電話機で使い分ける場合の接続方法は、ホームページ (http://www.dion.ne.jp/support/modem/)内にある「機能詳細ガイド」の「IP電話の使い方」を ※1 お使いのパソコンにCD-ROMドライブが無い場合は、ご利用いただけま **7 ACアダプタを接続する** 参照してください。  $\Box$ せん。本書のSTEP3から手順に従ってください。 ※ 緊急通報(110、118、119など)はIP電話ではご利用になれません。 <本商品の背面> POWERランプが緑点灯します。

# TP **4 パソコンのネットワークを設定しよう**

Aterm<sup>。</sup>WD600/DR300Gシリーズ

※2 OSのバージョンによってはご利用いただけない場合がありますので、パッ ケージ裏面に記載の必要動作環境をよくお読みください。

玲定ツール IP

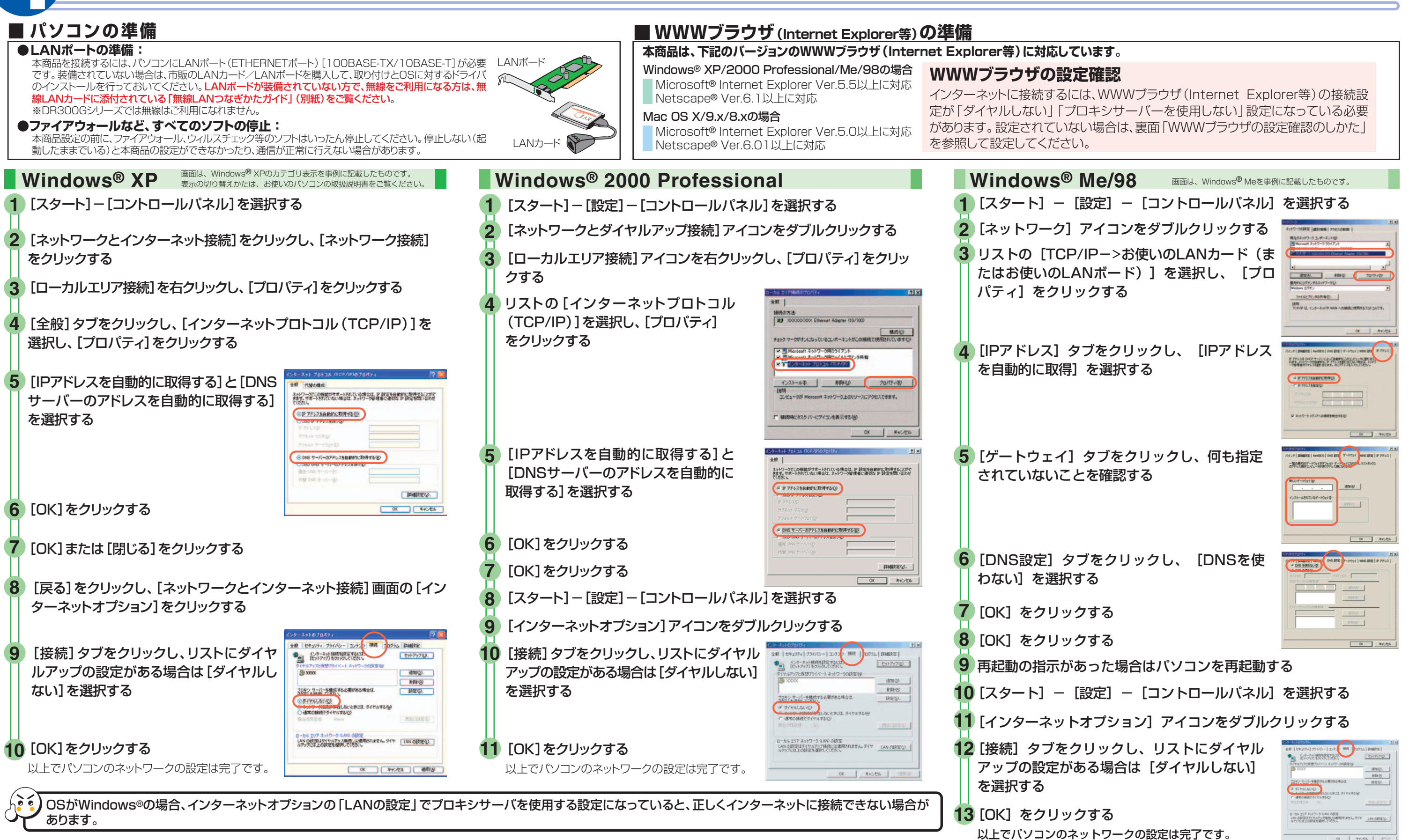

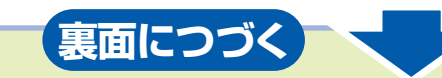

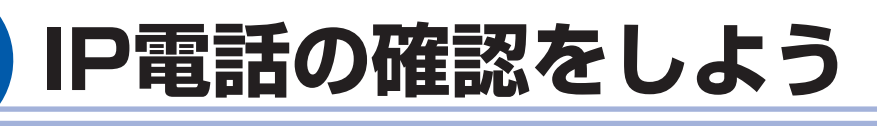

# **8 無線LANをご利用になるには**

**▶ VoIPランプが緑点灯している場合は、IP電話がご利用いただけます。** 「DIONブロードバンドご利用の手引き」(別紙)をご参照のうえ、通話の確認をしてください。

- **2** [ツール]の[インターネットオプション]を選択します。
- **3** [接続]タブをクリックします。
- **4** ダイヤルアップの設定の欄で、[ダイヤルしない]を選択してください。
- **5** [LANの設定]をクリックします。
- **6** [LANにプロキシサーバーを使用する]と[設定を自動的に検出す る]の√を外します。

#### 市外局番欄に、お客様のお住まいの市外局番を入力する **3**

#### 入力が完了したら[設定]をクリックする **4**

#### [拡張設定]

- **1** WWWブラウザ (Internet Explorer等)を起動する。
- **2** WWWブラウザのアドレスに「http://web.setup/」と入力し、[Enter] キーを押す。
	- ※本商品のIPアドレス(工場出荷時は192.168.0.1)を入力してアクセス することもできます。
- **3** ユーザー名に「admin」、パスワード(管理者パスワード)に「admin」と入 力し、[OK]をクリックする。

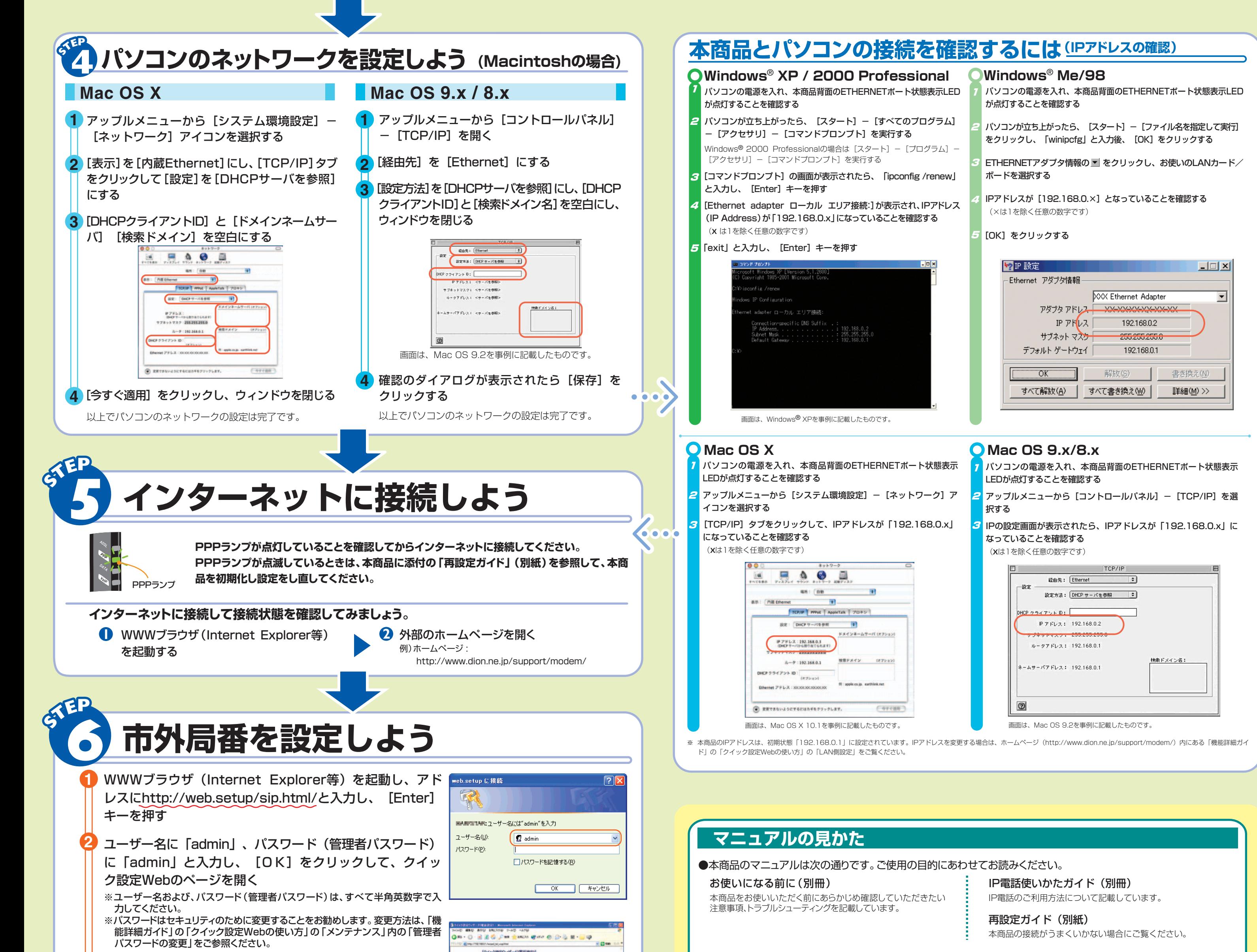

お客様がお住まいの地域の市外局番を設定すると、IP電話をか けるときに市外局番のダイヤルなしで市内通話をご利用いただ けます。

- (必須項目ではありませんので空欄のままでもかまいません)
- ※[市外局番]に間違った番号を設定すると、正しい発信ができなくな ります。
- ※ お客様の市外局番が変更となるときは、設定変更が必要となります。

VoIPランプ

#### IP電話をご利用になる場合はVoIPランプが緑点灯していることを確認してください。

VoIPランプが緑点灯の状態でない場合は、IP電話のご利用ができません。KDDIカスタマーサービスセンター までお問い合わせください。

無線LANサービスをご利用の方は、無線LANカードに添付のマニュアルをご参照のうえ、 接続設定を行ってください。

※DR300Gシリーズでは無線はご利用になれません。

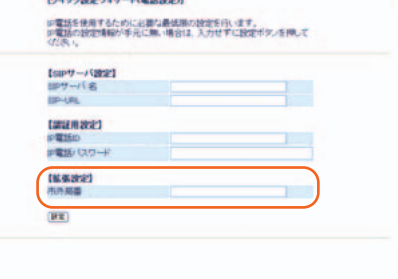

※この取扱説明書は、古紙配合率100%の再生紙を使用しています。

 $[2]$   $\times$ 

## **クイック設定Webご利用の場合**

### **http://www.dion.ne.jp/support/modem**

#### ●機能詳細ガイドには下記の詳細が記載されています

### 機能詳細ガイド

本商品の様々な機能については、「機能詳細ガイド」で詳しく説明しています。(ADSL回線の速度を確認する方法についても記載しています。) 「機能詳細ガイド」は、ホームページに掲載しています。下記のURLからご覧ください。

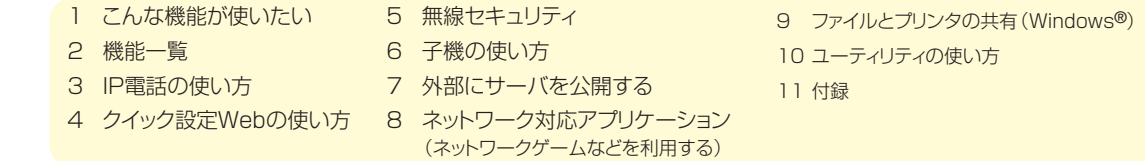

さらに様々な機能をご利用になる場合は、クイック設定Webで個々の設定を行います。

クイック設定Webの使い方については、「機能詳細ガイド」(http://www.dion.ne.jp/support/modem/) の「クイック設定Webの使い方」をご覧ください。

#### ● クイック設定Webの起動のしかた

#### ■WWWブラウザの設定確認のしかた

WWWブラウザ(Internet Explorer等)の接続設定を 「ダイヤルしない」「プロキシサーバーを使用しない」 設定にします。 右記はWindows® XP/2000 Professional/Me/98で Internet Explorer6.0をご利用の場合の設定方法の一 例です。お客様のご利用環境(ソフトウェア等)によっ ても変わりますので、詳細はKDDIカスタマーサービ スセンターまたはソフトウェアメーカーにお問い合わ せください。

**●**クイック設定Webをお使いになるときは、WWWブラウザの設定でJavaScript®が有効になっていることが必要です。

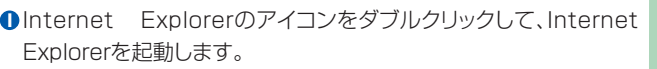

veb.setup に接続

ユーザー名(U):

パスワード(P):

■ANNコNHにユーザー名には"admin"を入力

**B** admin

□パスワードを記憶する(B)

OK Fritzl

※ユーザー名およびパスワードは半角英数字で入力してください。

- ※パスワード(管理者パスワード)を変更した場合は、変更した値を入力して ください。
- **4** 「クイック設定Web」画面が表示される。